# **Adding Links to Digital Books in Laulima**

**Brian Richardson** <richards@hawaii.edu>

main library page: http://manoa.hawaii.edu/library

*If you are using an e-Book, please let us know so we can make sure that the license is in order.*

#### **Three Basic Stages**

- 1. Find the e-Book in our collection
- 2. Copy the correct URL
- 3. Integrate the link into Laulima

# **STAGE 1. Finding the e-Books**

#### Using the *OneSearch Tool*

If you know the title, put it in "quotation marks" If you are browsing for books, search like you would normally Then, use the filters on the left to focus on e-books Click on the "Available online" filter in the "Availability" list Click on the "Books" filter in the list of "Resource Types"

**Ebook Central Academic Complete** 

囜

*If you cannot find a specific book or you were hoping for better licensing, contact us through the "About" link.*

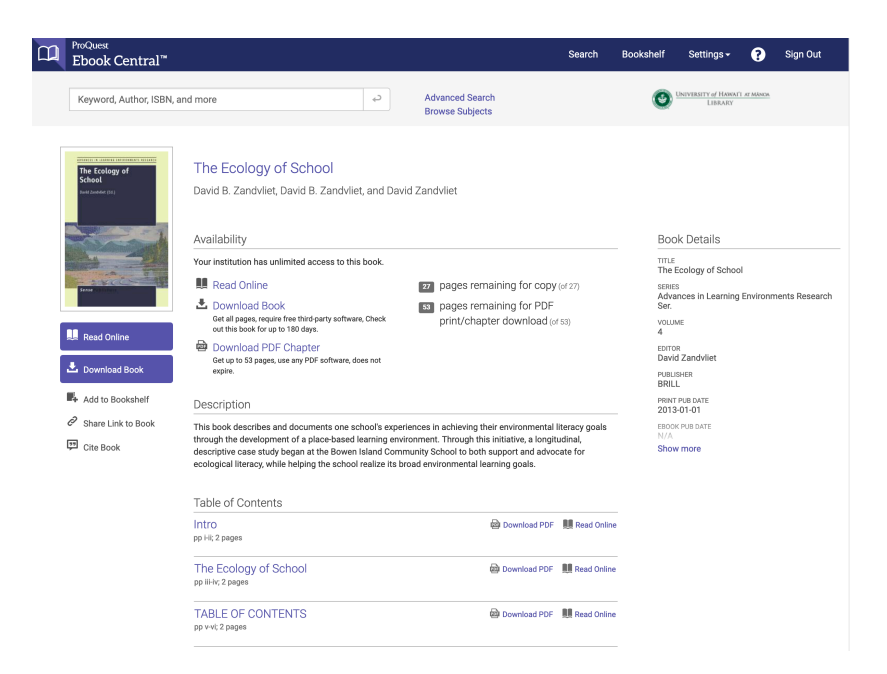

## **Typical Licensing Types**

The academic e-Book world is different from the Public Library and companies like Amazon and Barnes and Noble.

single copy - often can only be viewed online three copies non-linear - counts the number of uses unlimited - students still need to log-in

# **STAGE 2. Copying the correct URL (varies by vendor)**

Most, but not all, of the e-Books are provided by two vendors: ProQuest Ebook Central and EBSCOhost Ebooks

#### In either case:

go to the page you want to link to

click on the "Permalink" or "share link" button Note: "Share Link to Book," "Permalink," "Persistent Link," etc. are all the same function—different publishers use different terms

Note the URL's structure, which includes the page number Try pasting the URL into a different browser to see if it works. if there is only once license, you might get an error saying that this book is in use

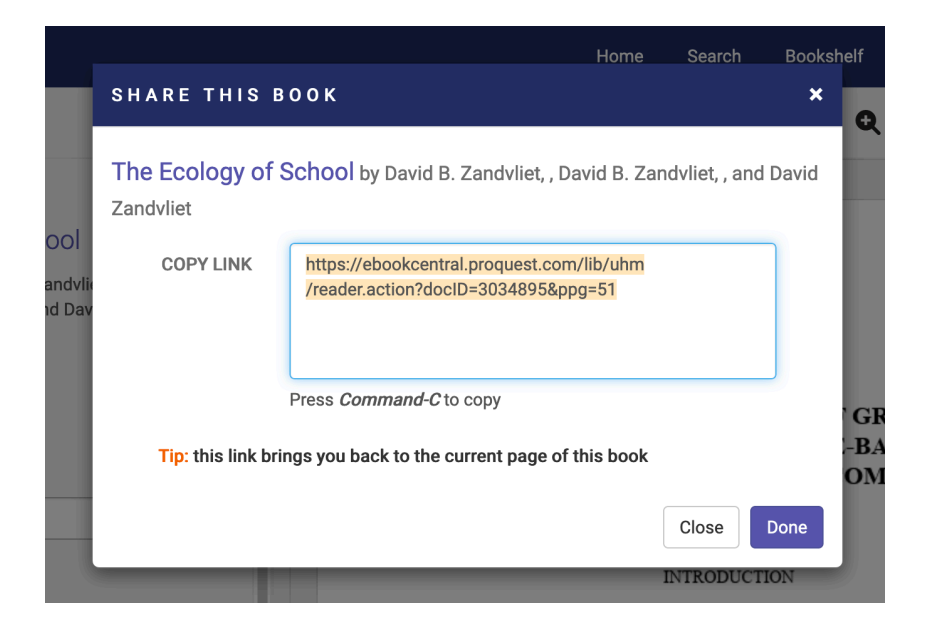

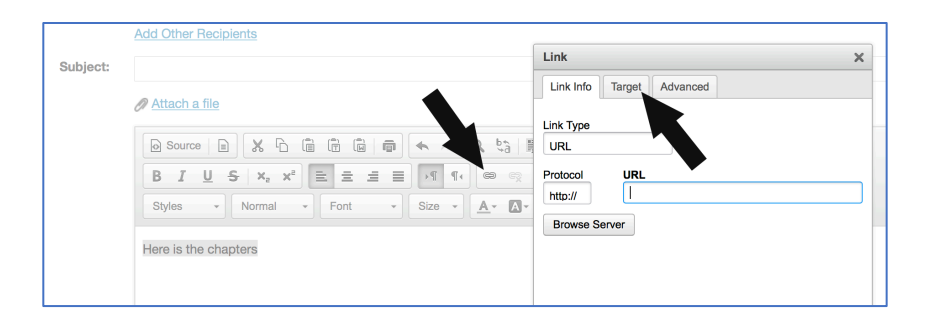

# **STAGE 3. Integrating the URL into Laulima**

#### **3a. Resources Tool**

"Add Web Links" - to create a specific link "Create HTML page" - to create complicated pages this can then be added to the "Overview" page

### **3b. Web Content Tool**

Creates a link on the left side

**3c. Email Tool** (or any time you see the text editing tool) Type what you want the students to click on Select the text Click on the link button Paste the URL Set the "Target," as desired

## **3d. Lessons Tool**

"Add Content" and then "Add Text"

Type in the Title (or whatever you want)

Select it and click on the link - provide the URL

You can add instructions

Recommended that you "Open in New Window"

Consider links to specific chapters throughout the modules